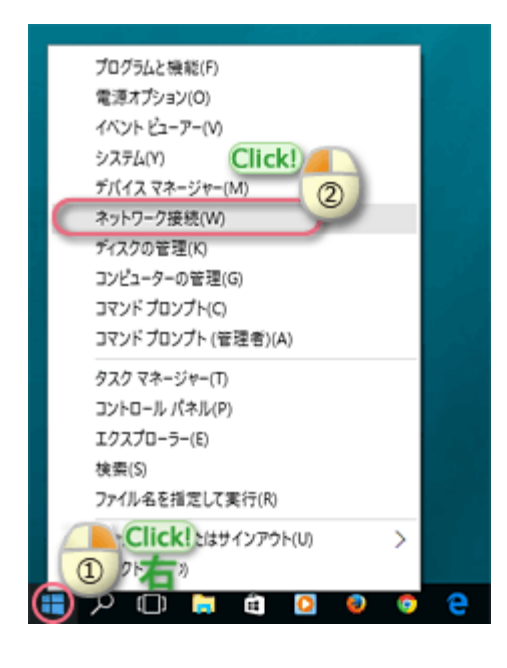

1 画面の左下の「 る 」を右クリックして、 表示されたメニューから[ネットワーク接 続]をクリック。

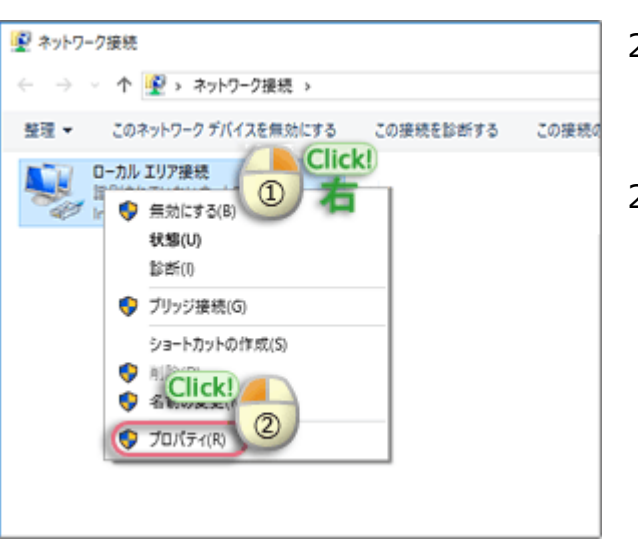

- 2-a. 「ネットワーク接続」画面の「ローカルエ リア接続」を右クリック。
- 2-b. 表示されたメニューから「プロパティ」を クリック。

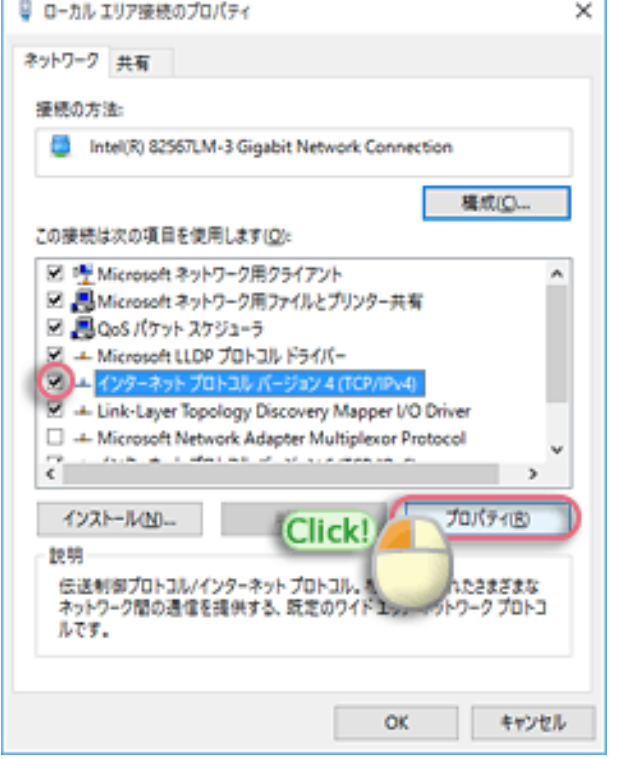

- 3-a. 「イーサネットのプロパティ」の「ネット ワーク」タブ画面が表示されます。
- 3-b. [インターネット プロトコル バージョン 4 (TCP/IPv4)]の左にチェックが入って ることを確認して選択。
- 3-c. [プロパティ]をクリック。

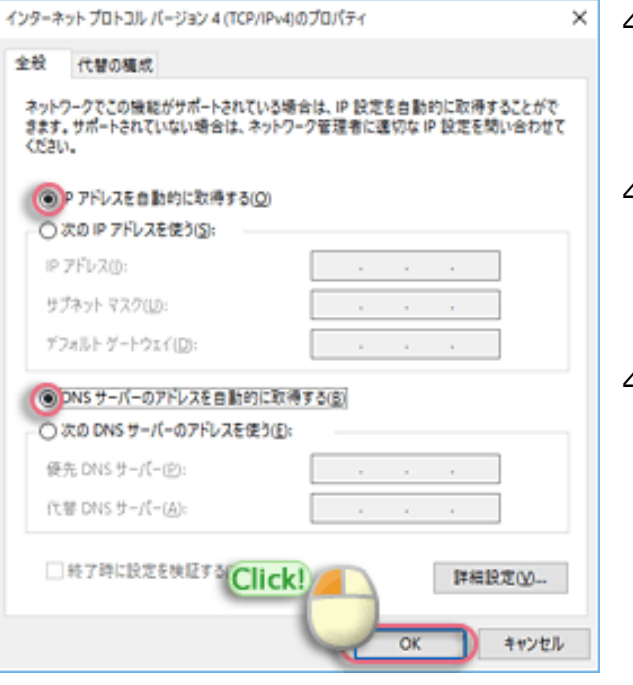

- 4-a. 「インターネット プロトコル バージョン 4 (TCP/IPv4)のプロパティ」の[全般] タブが表示されます。
- 4-b. [IPアドレスを自動的に取得する]、 [DNSサーバのアドレスを自動的に取得す る]を選択。
- 4-c. 「OK」をクリック。

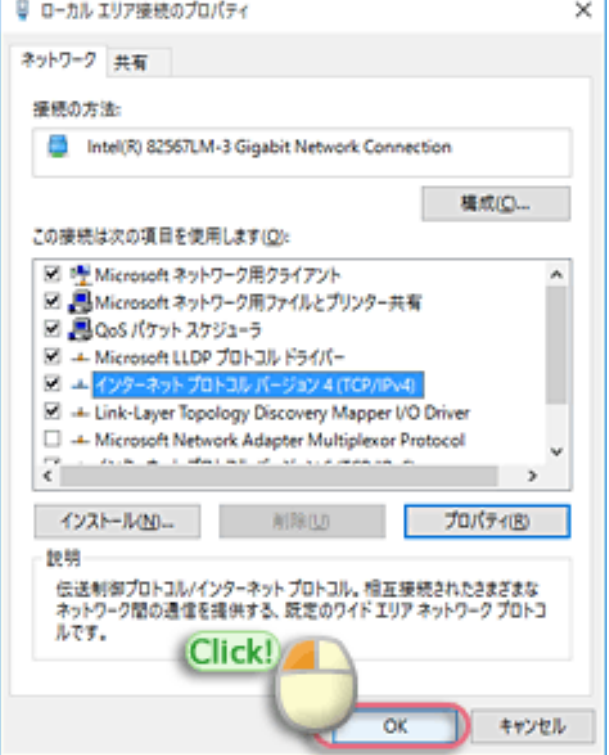

- 5-a. 「イーサネットのプロパティ」画面に戻り ます。
- 5-b. 「OK」ボタンをクリック。

以上でネットワーク設定は終了です。